## **HIKVISION**

## TECHNICAL BULLETIN

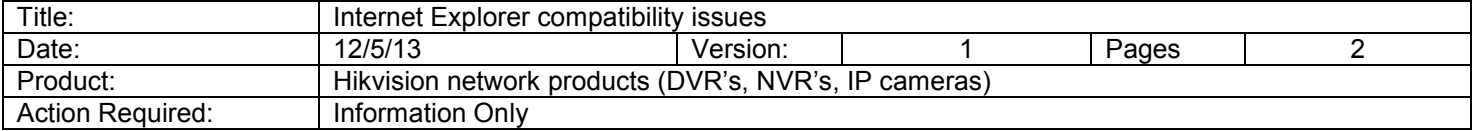

When viewing the device using Internet Explorer (IE) 10 or 11 (32-bit), sometimes the content may not display properly. You may noticed the site appear to look or act differently. This may be caused by a browser incompatibility. Initially, IE 10 and 11 does not support plugins or ActiveX components.

Step 1: Add a site to the Compatibility View list

- 1. Open Internet Explorer (32-bit).
- 2. Press the Alt key on the keyboard to display the Menu bar.
- 3. Click Tools, click the Compatibility View settings.
- 4. In the Compatibility View Settings window, under Add this website, enter the address of the device to add to the list, and then click the Add button. (*NOTE: The current webpage address will automatically be filled in for you. Just clear it if you want to add a different address instead).*

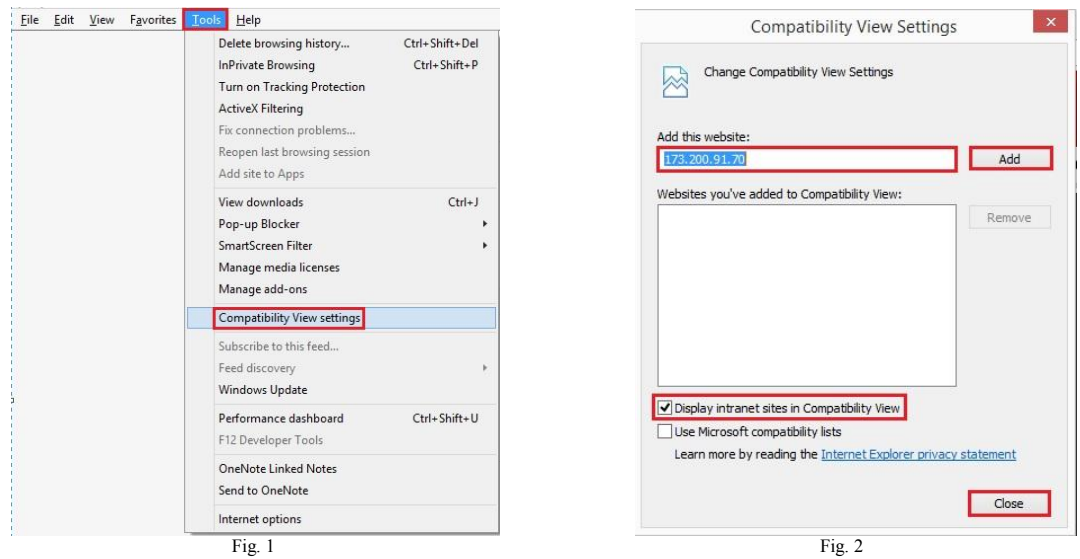

- 5. At the bottom of the window, make sure the box next to Display intranet sites in Compatibility View is checked.
- 6. Click the Close button.
- 7. For the changes to take effect, you may need to close and restart Internet Explorer.

*Note: If you are still experiencing issues with Internet Explorer proceed to step 2.*

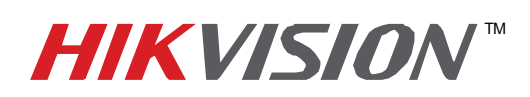

## TECHNICAL BULLETIN

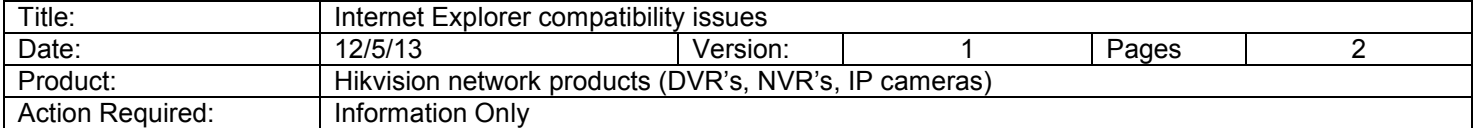

## Step 2: Add a site to the Trusted sites list

- 1. Open Internet Explorer (32-bit).
- 2. Press the Alt key to display the Menu bar.
- 3. Click Tools.
- 4. In the Tools menu, select Internet Options.
- 5. In the Internet Options window, click the Security tab.
- 6. On the Security tab, click the Trusted sites icon.
- 7. Click the Sites button.

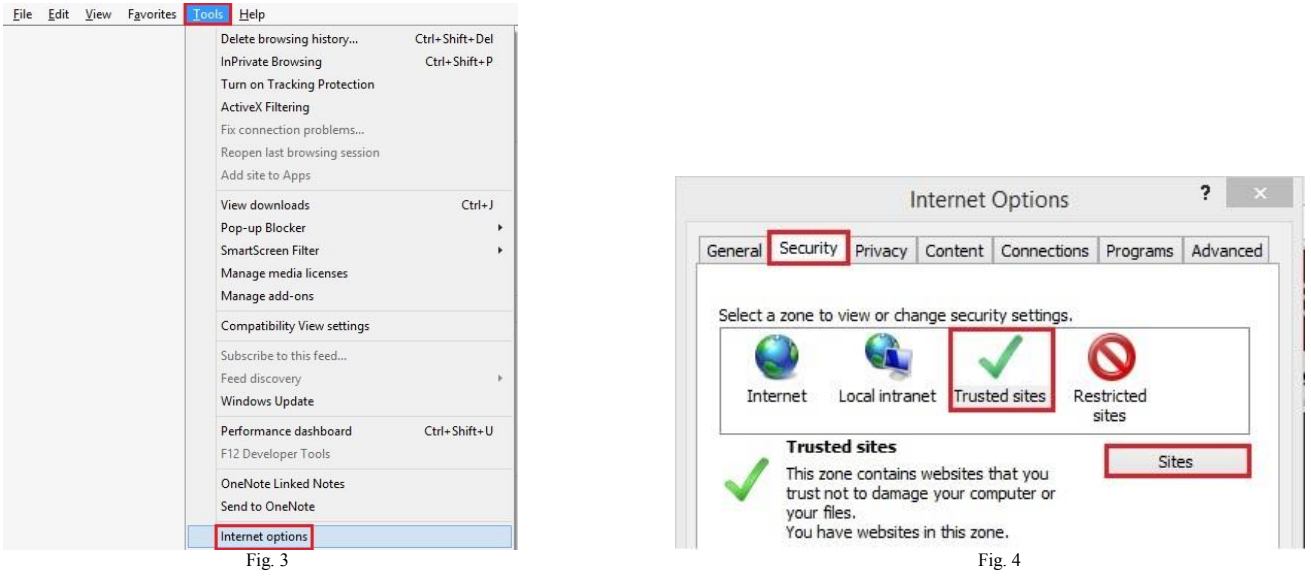

- 8. In the Trusted sites window, uncheck the Require server verification (https:) for all sites in this zone option if you are not connecting via HTTPS.
- 9. In the Add this website to the zone box, type the address of the device you are trying to access and click the Add button. (*NOTE: The current webpage address will automatically be filled in for you. Just clear it if you want to add a different address instead).*
- 10. Click the Close button.
- 11. In the Internet Options windows, click OK.
- 12. For the changes to take effect, you may need to restart Internet Explorer.

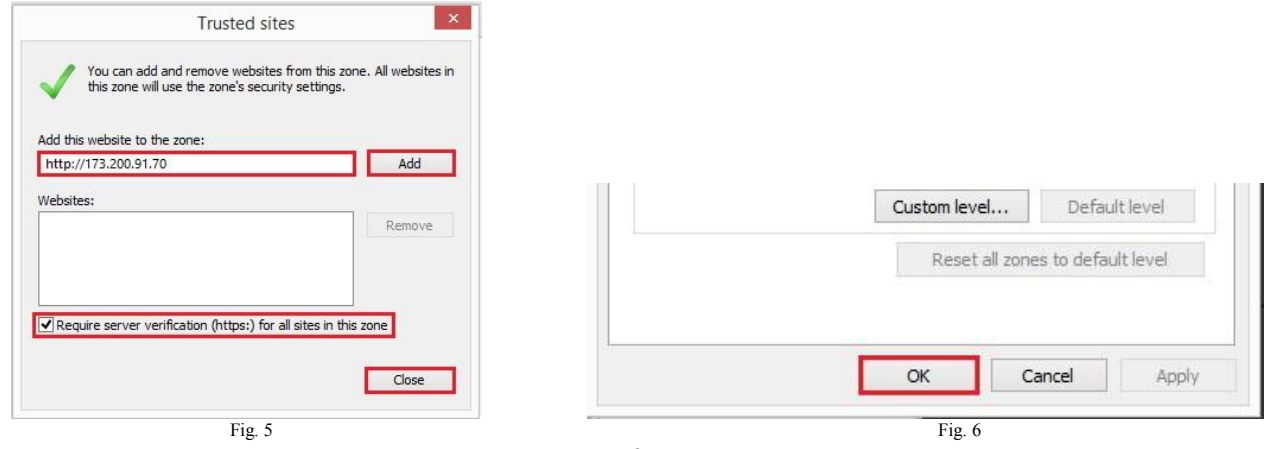

 $-2 -$ Hikvision USA, Inc.

908 Canada Court, Industry, CA 91748 Phone: 909-895-0400 Fax: 909-595-0788

Email: techsupport@hikvisionusa.com Website: http://www.hikvision.com